# よく使うFLのエフェクト⑤

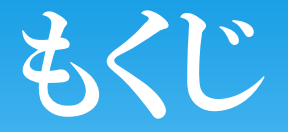

- \* Fruity Parametric EQ 2・・・・イコライザ
- 
- 
- \* Fruity Free Filter ・・・・フィルター
- \* Fruity Filter ・・・フィルター
- 
- EQUO ・・・・イコライザ
- \* Pitcher \*\*\* ・・・音の高さを測定
	-
	-
- \* Edison ···音の編集

# ①Fruity Parametric EQ 2

### 【効果】

音の周波数別に音量を変化させることが出来る。 横軸が周波数、縦軸が音量。 再生時に強い周波数ほど色が付くので他のEQよりも視覚 的にわかりやすい。

【パラメータ紹介①】 左画面の球を直接 いじることでも操作 。出来ます

右画面の詳細は 次のページにて

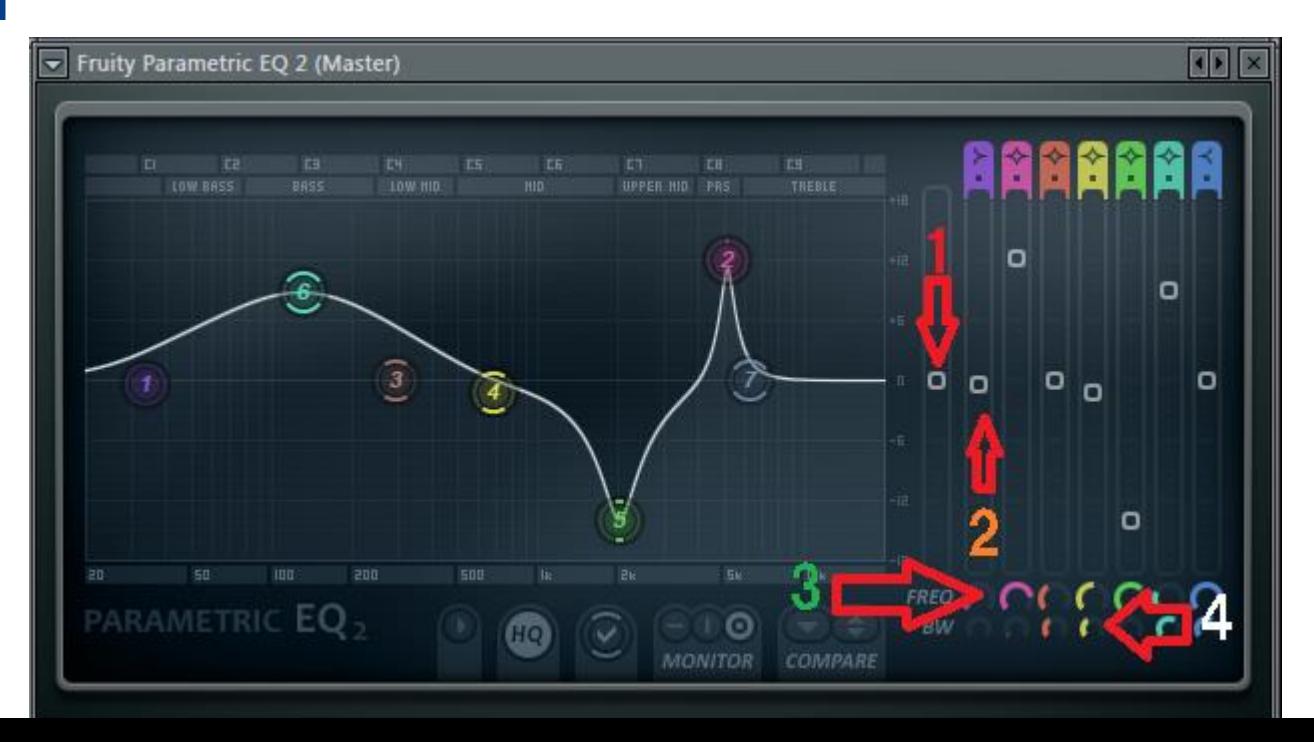

### 【パラメータ紹介①】  $\bf(1)$ 上下にドラッグをすることで全体の変化具合を変更せずに上下 に並行移動することが出来る。  $\bigcirc \!\! \! 2$ ドラッグで上下に移動することで左画面の対応する色(番号)の 球を動かして変化させる音量をかえる。 ③ ドラックすることで左画面の対応する色(番号)の球を左右に動 かせる(=対応する周波数を動かせる) ④ ドラッグすることによりその対応する周波数付近の周波数を変 化させる広さを決定する。 ②Fruity Parametric EQ 2

下にドラックした場合→図の②や⑤のようにとんがる 上にドラックした場合→図の⑥のように広い周波数に影響する

# 3) Fruity Parametric EQ 2

【マイナーなパラメータ紹介】

 $\textcircled{1}$ ONにするとCPU使用率が犠牲にし てオーディオの品質を向上させる。 ②

左画面の球の表示をON/OFFします。 ③

左画面で周波数の強さを色で表す機能を

EQに入力される音か、出力する音の選択、またはオフにする。 ④

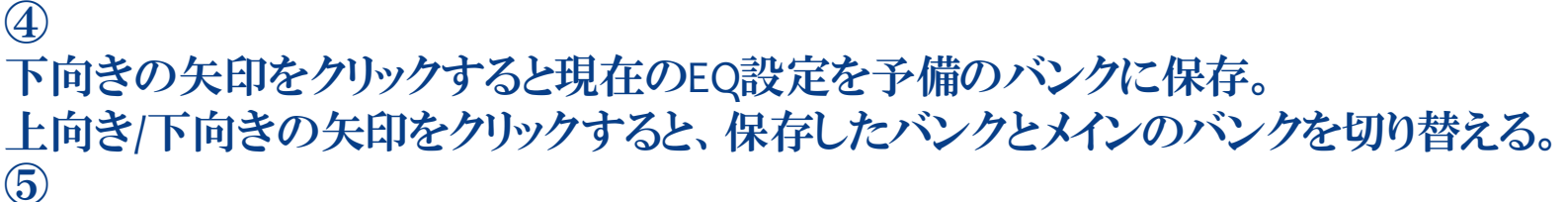

クリックすると2つの項目が出てくる

High precision monitor ONにすると周波数表示をやや遅れるが微細化化する。 look spare state ONにすると予備のプリセットを見る

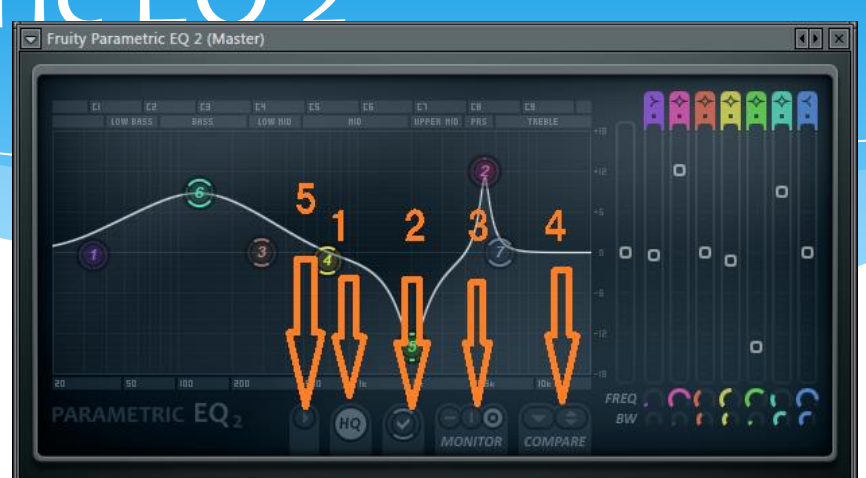

④Fruity Parametric EQ 2【使い方例】 右のように設定する。 ②の球画像の部分で右クリックして オートメーションを作成する。 ARAMETRIC EO

## 上のようにオートメーションさせると なめらかに強調されるとことが変化する。

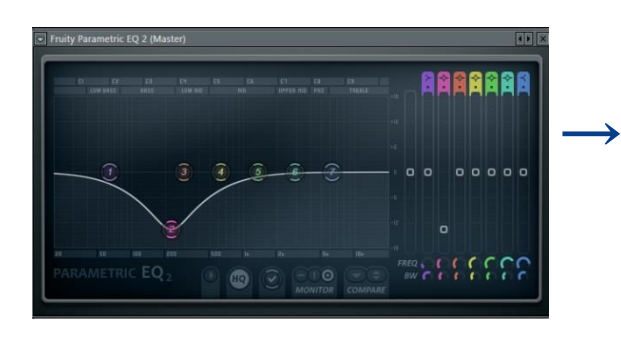

.Param. EQ 2 (Master) - Band 2 freq envelope

 $\rightarrow$ 

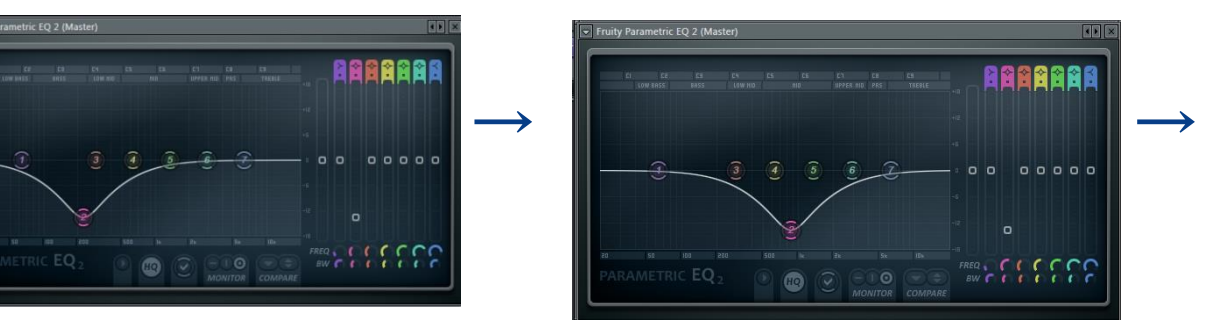

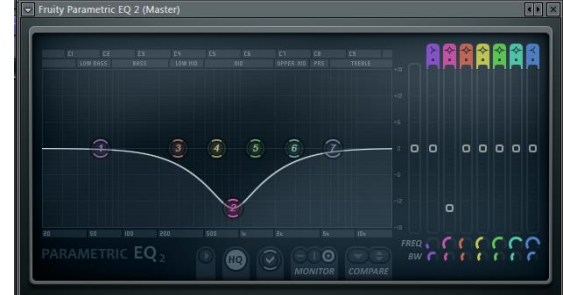

 $0012$ 

 $0000$ 

Init song with this position

Link to controller Override generic link. Copy value

/ Reset

## EQUO

### 【効果】 FL内で最高の精度を誇るイコライザ

## 【パラメータ紹介】

次のページより赤枠、オレンジ枠、黄色枠、紫枠の順に説

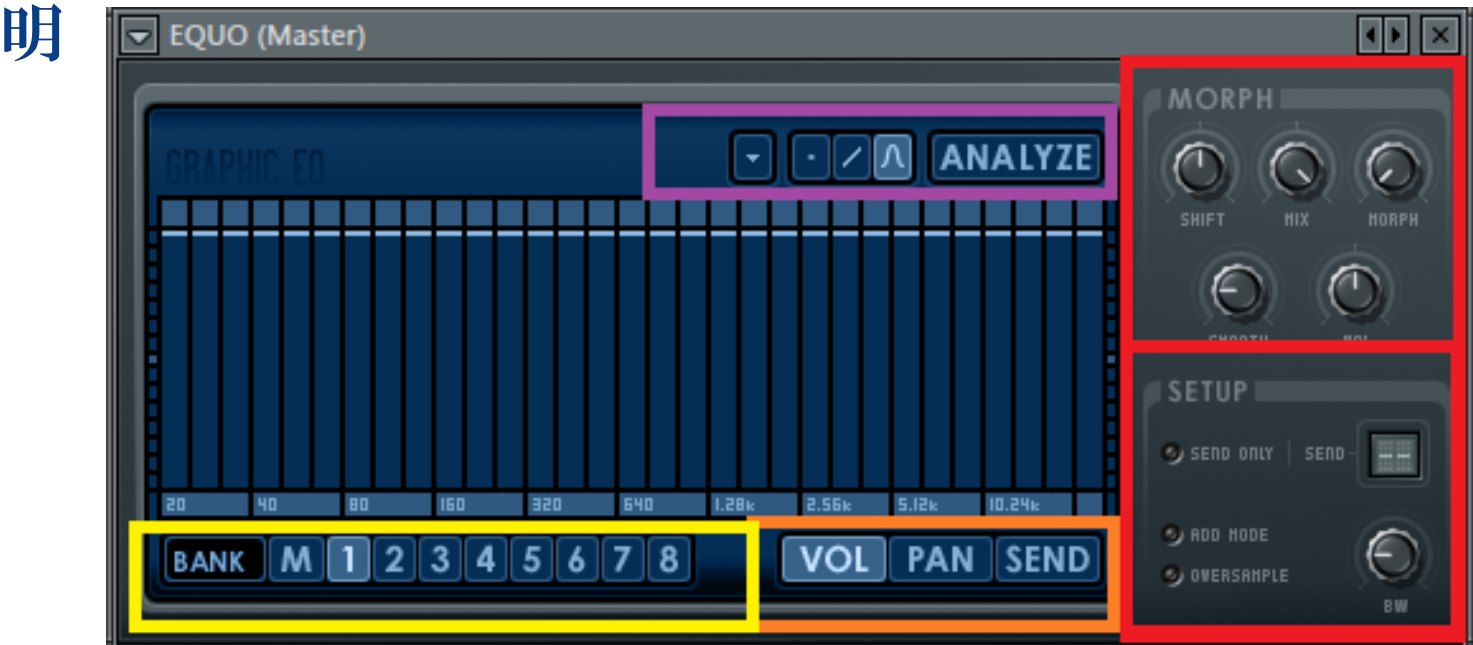

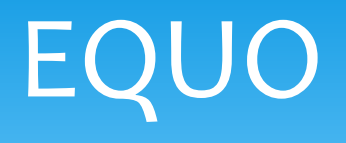

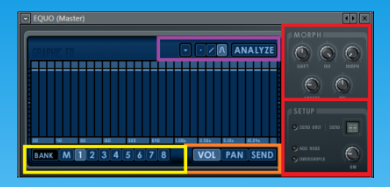

 黄色枠の説明  $BANK1~8$ 各バンクにEQの状態をみることができる。 MasterBANK 最終的に出力するEQNOの状態を表示。

後述になりますが 複数のバンク同士を混ぜ合わせることでマスターバンクを 作ることになります。

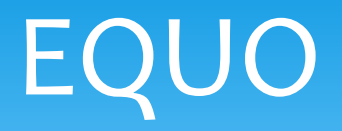

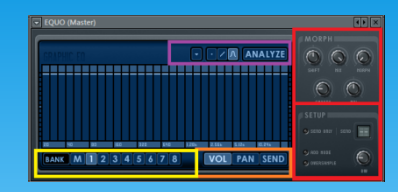

- 赤枠(上)の説明
- Shift

現在のEQの状態を左右に並行移動する。

Mix

現在のEQの状態のどのくらい適用するのかを決定する。 右に最大まで動かすと最大、左に動かすと現在のシェイプを-100%(反転して)適用する。真ん中の時は適用率0%。

Morph

バンク1(ノブを左に最大)から8(ノブを右に最大)を合体する。

Smooth

EQUOの設定変更がどのくらい速く起こるかの設定。

VOL

出力ボリューム。

EQUO

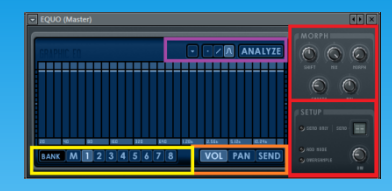

- 赤枠(下)の説明
- Send only|Send

EQUOのおかれているミキサーチャンネルへの直接の出力を ミュートする。LEDディスプレイ・ウィンドウはセンド・ミキサー・ト ラックを表示。

Add mode

通常EQUOはEQが適用されていない(EQバンドがフラット)の時も 入力信号に若干の変化をもたらしている。 Add modeをオンにすることで、この若干の変化を避けるために入力を EQUOのサウンドに置き換えるのではなく、元々の入力にEQUOのサウン ドを足し合わせする。

**Oversample** 

オーディオ品質を高めるため2倍オーバーサンプリングを有効にする。

BW

EQUOのバンドのバンド幅(変化量)を変えます。

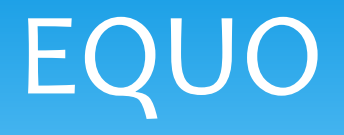

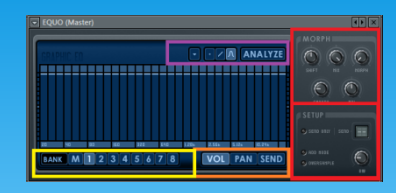

\* オレンジ枠の説明

EQでどのパラメータを操作するのかを決めます。

VOL(ボリューム) ボリュームを操作。

PAN

・

選択された周波数のpanを操作

Send

選択された周波数をEQにどれだけ通すのかを操作

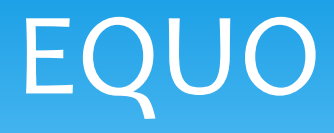

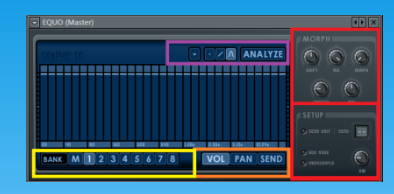

\* 紫枠の説明

Option Menu

3つの項目があり、現在のEQをランダムに設定、リセット、 バンク1と8の間を保管するようにバンク2~7を自動生成す ることができる。

Drawing modes

3つあるアイコンを選択することでEQ画面をドラッグした時 にどのような直線を描くのかマウスの奇跡通りに変化させる のか、山なりに変化させるのか、を決定する。

Analyze

このボタンを押して離した時に入力されている音の周波数 を平均化するようなEQを自動生成する。

## Pitcher

【効果】 挿すだけで音の高さを測ることができる。 【使い方】 音の高さの確認出来ないwave音源のメロディを確かめる 時など。

※DEMO版の人は セーブする前に抜いて おくこと。

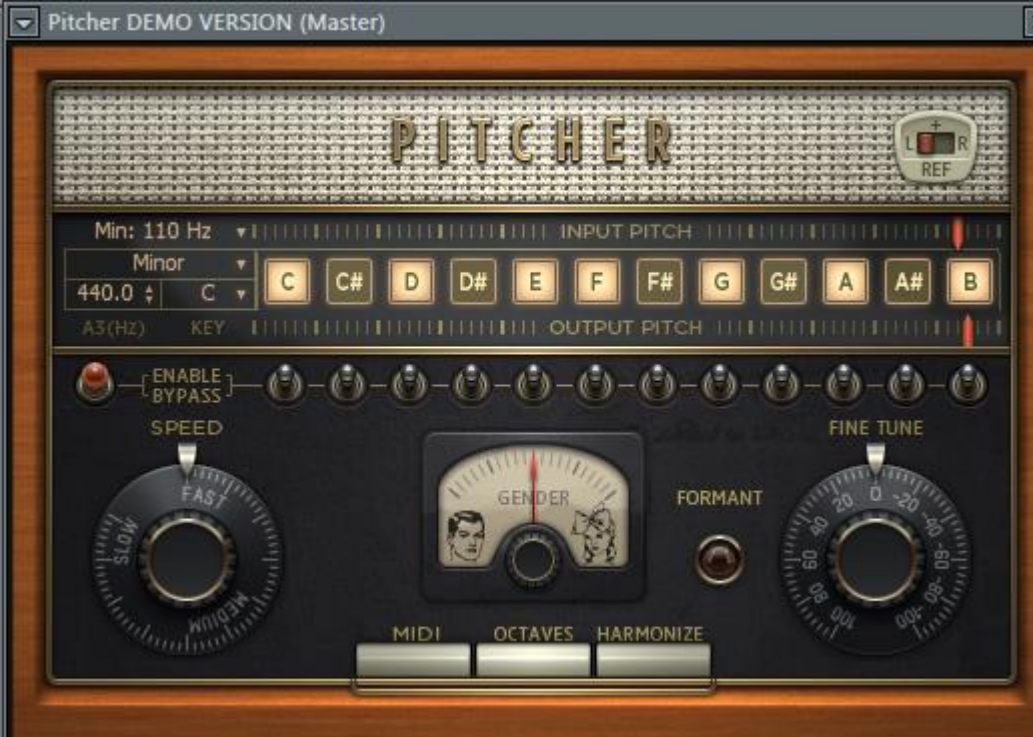

# Fruity Free Filter

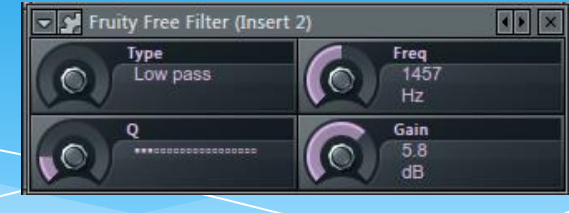

#### **Type**

 ・フィルターのモードを選択する。 ローパス(指定した周波数よりも低い値のみを通すフィルター) バンドパス(指定した周波数付近以外を減衰させる) ハイパス(低音を減衰)、ノッチ(指定した周波数付近を減衰) ローシェルフ(指定した周波数よりも高い周波数を減衰させる) ピーキングEQ(指定した周波数付近の音量を変化) ハイシェルフ(指定した周波数よりも低い周波数を減衰させる)

#### Freq

カットオフ/バンドパス/バンドカットなど指定する周波数を設定する。

#### Q

フィルターの'クオリティ'を指す。 ハイパス/ローパス・フィルターでは遮断周波数付近の音を強調する程度 他のフィルターでは減衰幅を指します。

#### Gain

フィルターのゲイン(増幅量)を設定します。 (ピーキングEQ、ローシェルフ及びハイシェルフのみ)。

## Edison

### 主にオーディオの波形編集、録音ツールとして使われる。

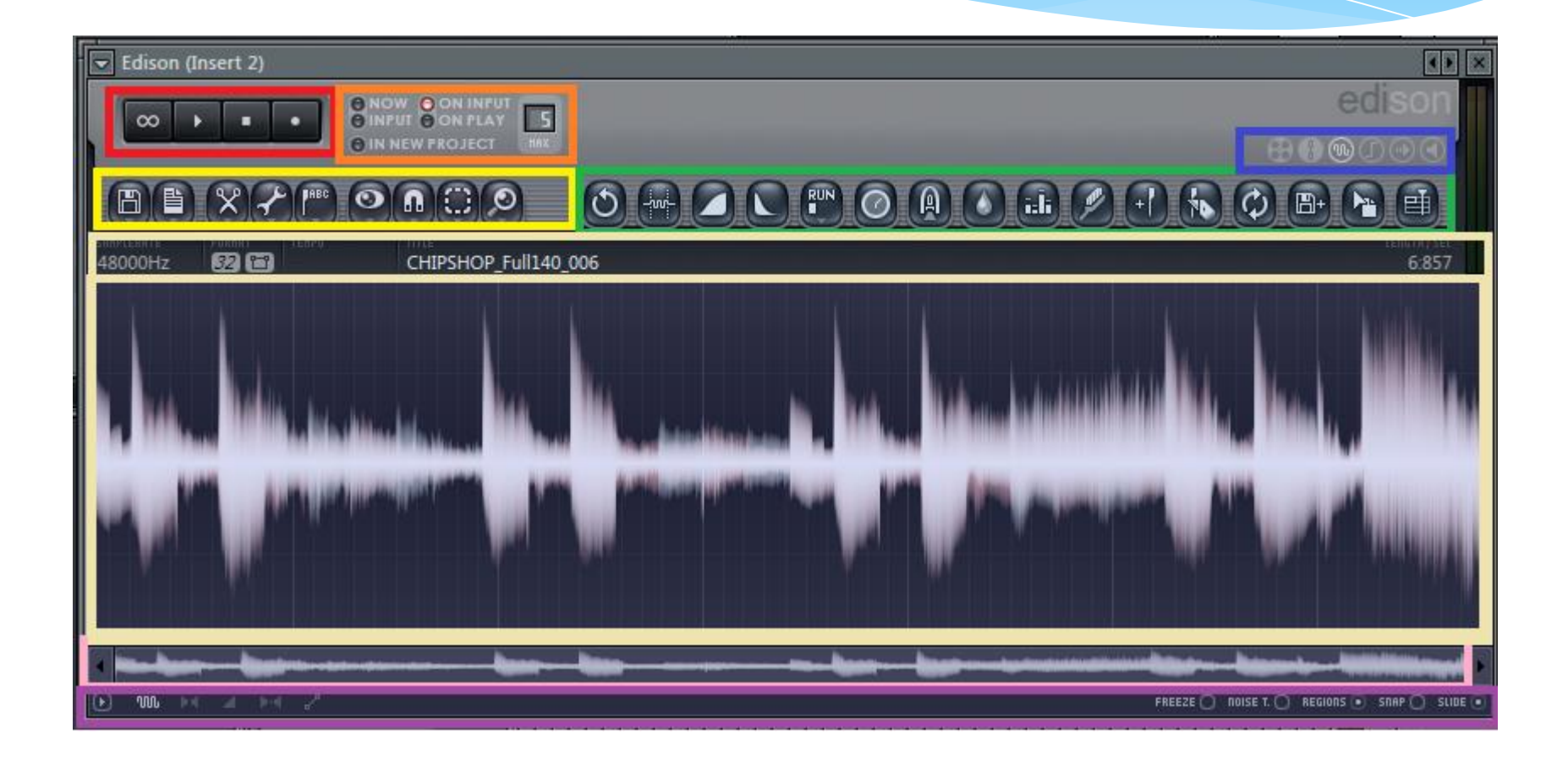

## Edisonを起動

・録音再生するなら

普通のエフェクトと同様にミキサートラックのスロットに挿入 ▼ Channel settings - オーディオ  $\overline{\mathbf{x}}$ する。  $0000$ 

・波形編集するなら

サンプラーチャンネルの波形

部分を右クリック>>EDIT

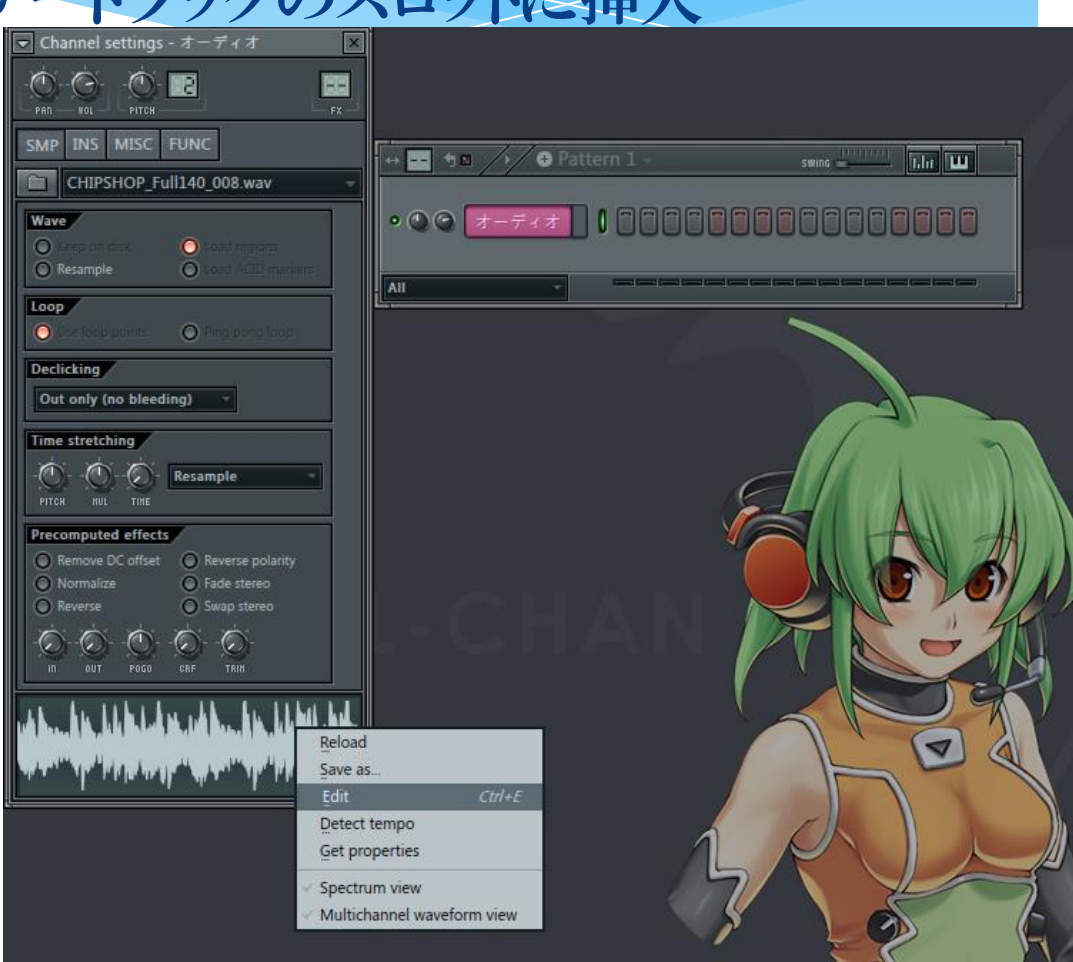

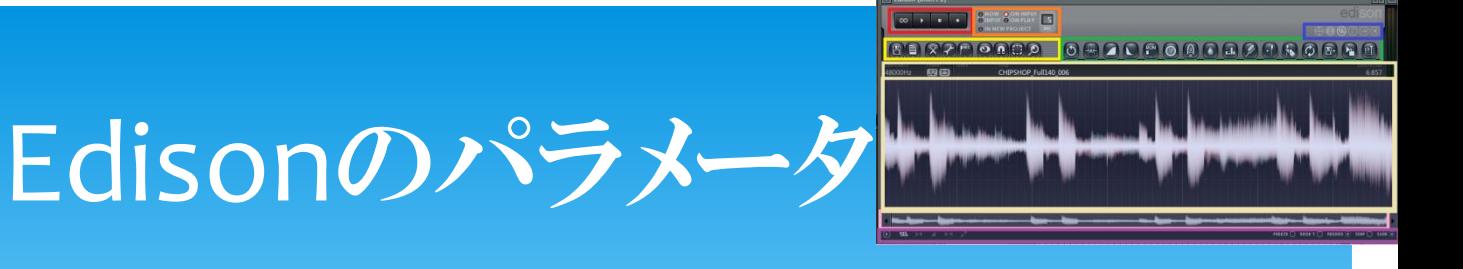

・赤枠 \* 主に録音設定のための設定。

Loop

ループ再生にする。

Play

再生、停止する。

Record

オーディオ録音モード。

録音するときは